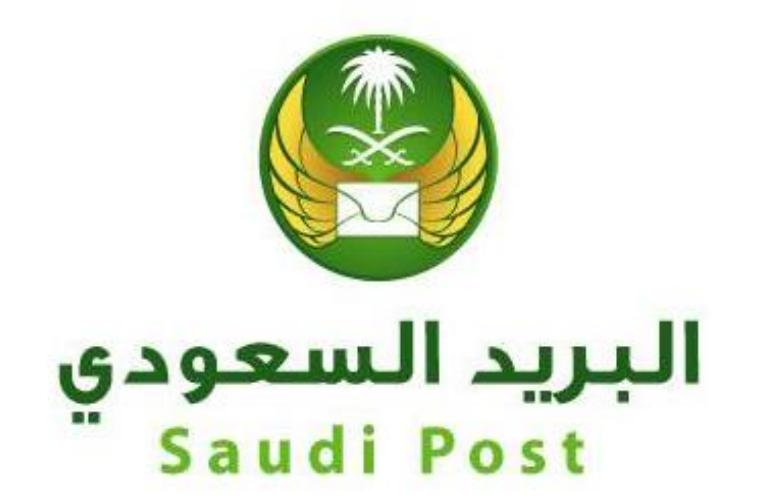

# **مؤسسة البريد السعودي اإلدارة العامة لتقنية المعلومات واالتصاالت**

**إدارة التطبيقات والخدمات اإللكترونية دليل المستخدم لخدمة التسجيل في العنوان الوطني-أفراد**

## **/https://address.gov.sa/ar : اخلدمة رابط**

بعد زيارة الرابط يتم الضغط على أيقونة (سجل عنوانك الوطني اليوم)

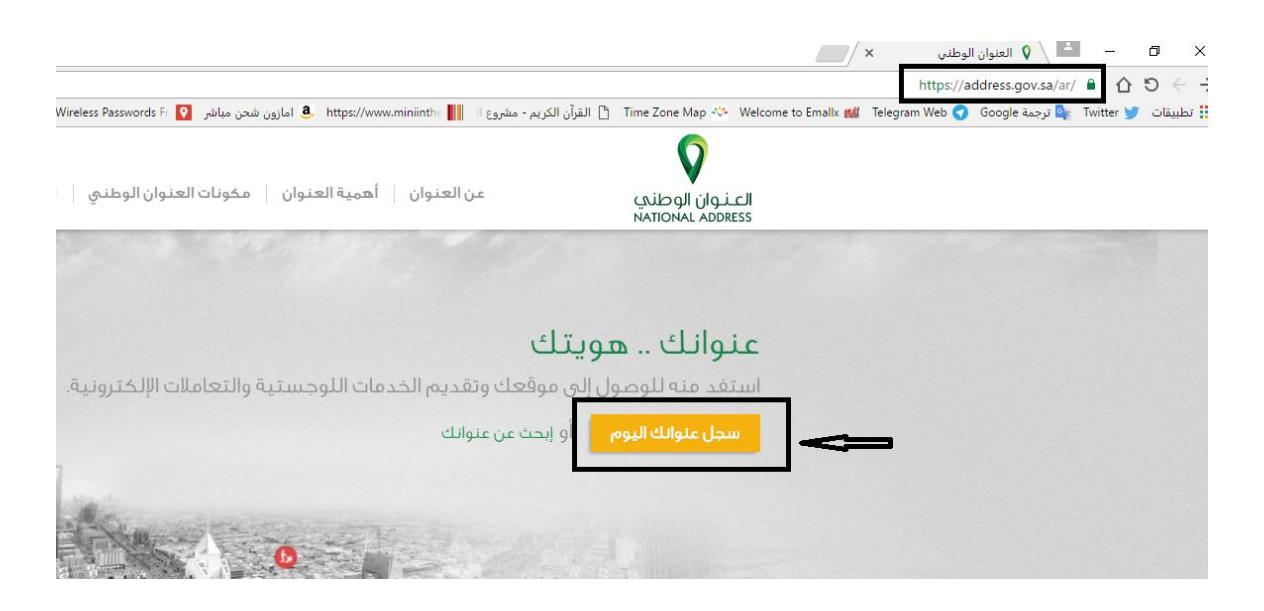

#### يتم بعدها اختيار (تسجيل الأفرد)

## تسجيل العنوان الوطنى عنوانك هويتك .. بادر الآن بتسجيل عنوانك الوطني تنفيذاً لقرار مجلس الوزراء رقم (252) بتاريخ 1434/7/24هـ والقاضي بالموافقة على ترتيبات تفعيل المواد<br>الخاصة بـ (عناوين الإقامة أو العمل) الواردة في نظام الأحوال المدنية، ونظام ⊞⊞ تسجيل قطاع الأعمال تسجيل الأفراد تسجيل الجهات الحكومية للوزارات والهيئات والجهات الحكومية للمؤسسات والشركات والجهات للمواطنين والمقيمين الأخرى الحكومية الأهلية فيديو طريقة التسجيل في العنوان

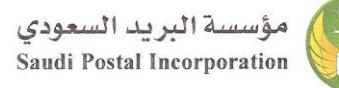

### يتم الضغط على أيقونة (تسجيل جديد)

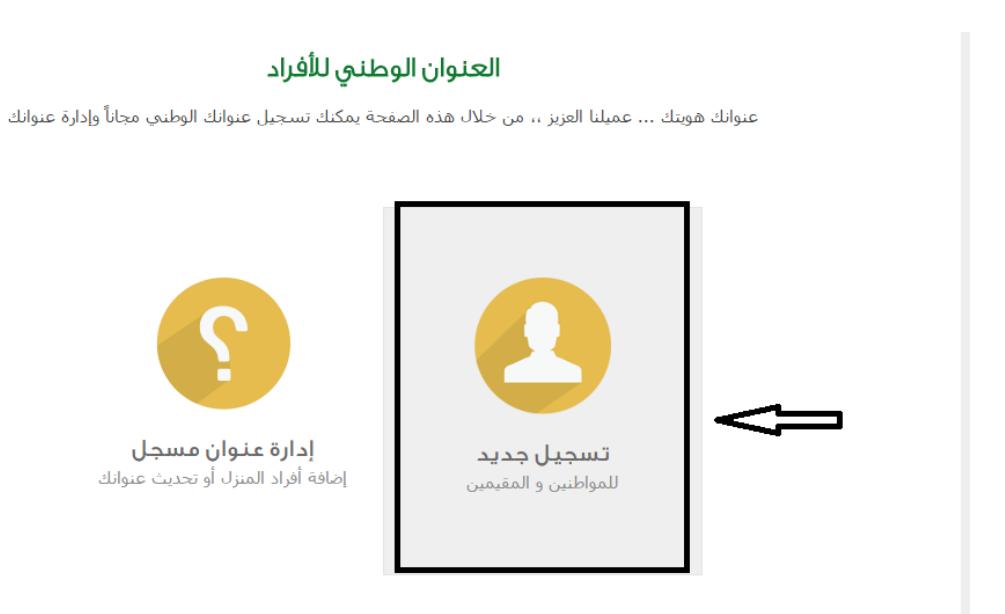

يتم يقوم العميل بتعبئة احلقول على التوايل:

المعلومات الشخصية (ثم يتم الضغط على زر التالي بالأسفل) ثم أفراد المنزل ثم يتم تحديد الموقع من الخرائط ثم يتم تأكيد املعلومات ويظهر للعميل العنوان الوطين اخلاص به.

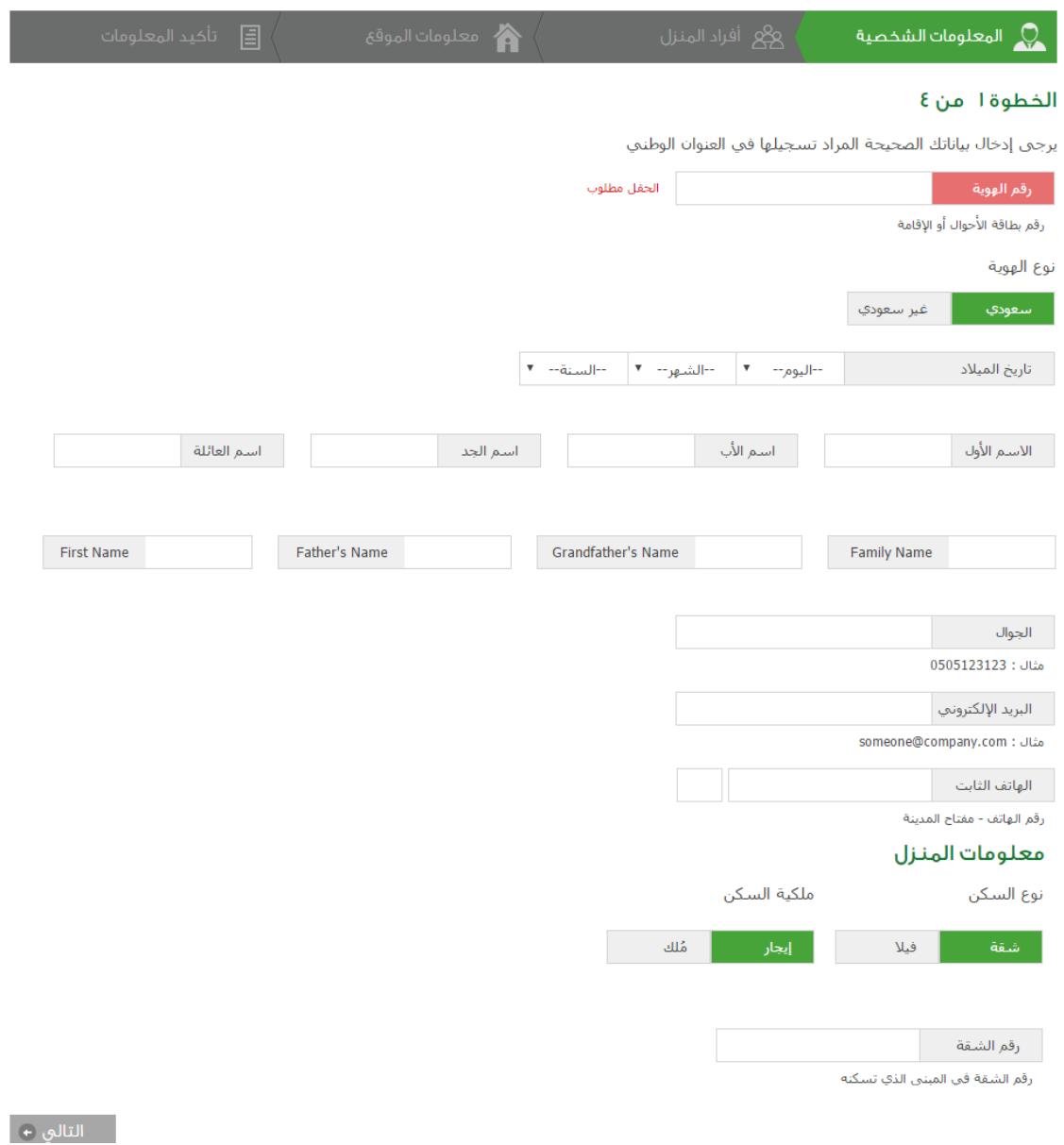

**انتهت الوثيقة**